#### **DAFTAR PUSTAKA**

- A. Mr. Amaranatha G, dkk. 2020. *Traffic Signal Synchronization and Simulation using PTV VISSIM*: REVA *University*
- Aryandi, Rama Dwi & Ahmad Munawar. 2014. Penggunaan Software Vissim Untuk Analisis Simpang Bersinyal (Studi Kasus Simpang Mirota Kampus Terban Yogyakarta): Universitas Gadjah Mada
- Black, J. A. 1981. *Urban Transport Planning: Theory and Practice*. London. Cromm Helm
- Candra, Frengki & Wahyu Widodo. 2018. Analisis Kinerja Simpang Bersinyal Menggunakan Metode Mkji 1997 Dan Ptv Vissim (Studi Kasus Simpang Empat Bersinyal Gemangan, Sinduadi, Sleman, Yogyakarta): Universitas Muhammadiyah Yogyakarta
- Fadillah, Aulia. 2018. Kajian Dampak lalu Lintas Kawasan Guna Lahan Campuran Terhadap Tarikan dan bangkitan Pergerakan di Kota Pekanbaru: Universitas Islam Riau
- Fairus, Muhammad & Joni Arliansyah. 2016. Analisis Penggunaan Bundaran Pada Simpang Lima Menggunakan Program Vissim (Studi Kasus: Simpang Lima di Kota Palembang): Universitas Islam Indonesia
- Harismina, Egha Muhammad & Ahmad Munawwar. 2016. Simulasi Jalan Satu Arah Pada Suatu Kawasan Dengan Software Vissim (Studi Kasus: Kawasan Deresan, Sleman): Universitas Islam Indonesia
- Irawan, Muhammad Zuhdy & Nurjannah Haryanti Putri. 2015. Kalibrasi Vissim Untuk Mikrosimulasi Arus Lalu Lintas Tercampur Pada Simpang Bersinyal (Studi Kasus: Simpang Tugu, Yogyakarta).: Universitas Gadjah Mada
- Jamin, Awaluddin & Ahmad munawwar. 2017. Model Simulasi Lalu Lintas Simpang Tak Bersinyal Dengan Program Vissim (Studi Kasus: Persimpangan Jl. Siliwangi- Jl. Jaksa Naranata-Jl. Laswi, Kabupaten Bandung.: Universitas Gadjah Mada
- Menneni, S.& Sun C. 2008. *Microsimulation Calibration Using Speed-Flow Relationships*: Research Article
- Manjunatha, Pruthvy. 2013 *Methodology for the Calibration of VISSIM in Mixed Traffic*: IIT Bombay
- Muchlisin. 2016. Analisis Bangkitan Lalu Lintas Sebagai Dampak Pembangunan Hotel (Studi Kasus: Hotel Asoka, Yogyakarta): Universitas Muhammadiyah Yogyakarta
- Tamin, Ofyar Z. 2000. Perencanaan dan Pemodelan Transportasi. Bandung: Institut Teknologi Bandung

107

- Sabil, Muhammad Ikhsan. 2018. Analisis Pengaruh Bangkitan-Tarikan Pergerakan Pusat Perbelanjaan Giant Ekstra Gowa Terhadap Kinerja Jalan Tun Abdul Razak Di Kabupaten Gowa: Universitas Hasanuddin
- Sariri, Delviyana. 2018. Mikro Simulasi Lalu Lintas Pada Simpang Tiga Dengan Vissim (Studi Kasus: Jalan A.P. Pettarani-Jalan Boulevard-Jalan Pelita Raya): Universitas Hasanuddin
- Ulfah, Marissa, dkk. 2017. Mikrosimulasi Lalu Lintas Pada Simpang Tiga Dengan Software Vissim (Studi Kasus: Simpang Jl. A. P. Pettarani – Jl. Let. Jend. Hertasning – Jl. Rappocini Raya).: Universitas Hasanuddin
- Wells, G.R. 1975. *Comprehensive Transport Palnning.* London: Charles **Griffin**
- Yusuf, Muhammad Wahyu. 2021. Analisis Kinerja Simpang Bersinyal Pada Jaringan Jalan Di Kabupaten Gowa Menggunakan Software Vissim: Universitas Hasanuddin
- Yulianto, Budi & Setiono. 2013. Kalibrasi Dan Validasi *Mixed Traffic Vissim Model*: Universitas Sebelas Maret

# **LAMPIRAN**

TUTORIAL PTV VISSIM 9

## **LAMPIRAN**

Adapun tahapan simulasi pemodelan dengan program PTV *Vissim* dapat diuraikan sebagai berikut :

1. Membuka program PTV *Vissim* yang ada di desktop laptop dan akan muncul jendela tampilan PTV *Vissim* seperti dibawah.

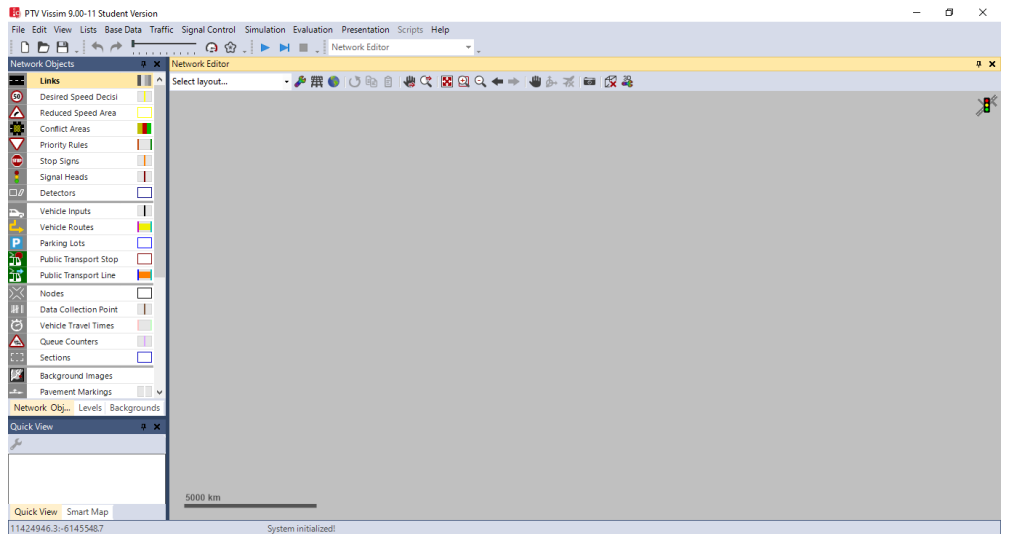

2. Mengatur settingan awal sebelum memulai bekerja pada menu *Base Data*, pilih dan klik *Network Setting* sehingga kotak dialog *Network Setting* terbuka seperti terlihat pada gambar dibawah. Pada kotak dialog, klik tab *Vehicle Behavior* dan pilih *Lefthand traffic*, klik OK. Hal ini dimaksudkan untuk menyesuaikan kondisi *traffic regulation* di Indonesia, dimana posisi setir ada di sebelah kanan.

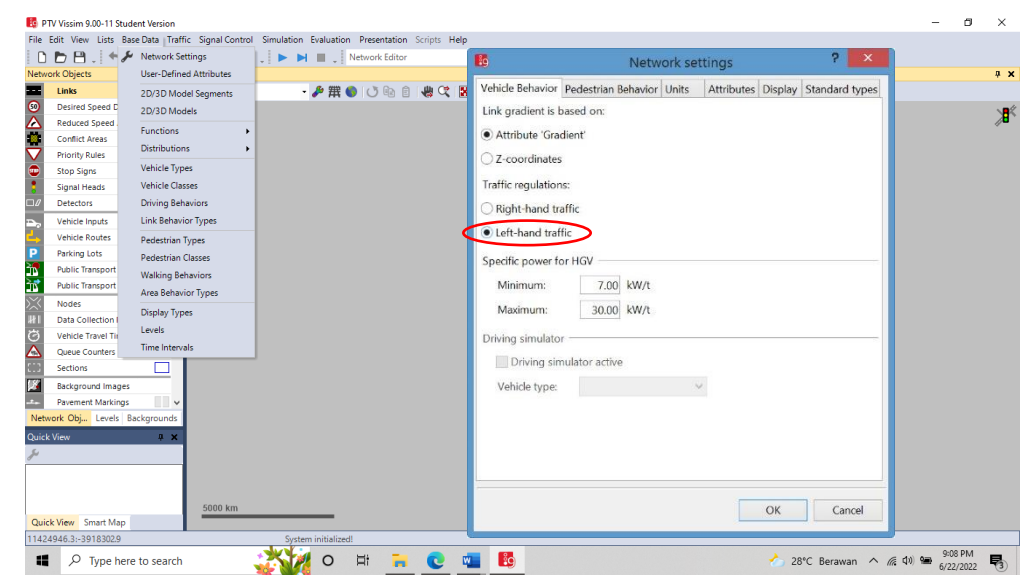

# **NETWORK**

3. Menginput *Background Image*. Hal dimaksudkan agar model jaringan jalan yang akan dibuat di PTV Vissim sesuai dengan jalan pada kondisi lapangan. *Background Image* diambil dari *Google Earth* dengan format jpeg. Adapun langkah-langkah menginput *Background Image* dapat dilihat pada gambar dibawah.

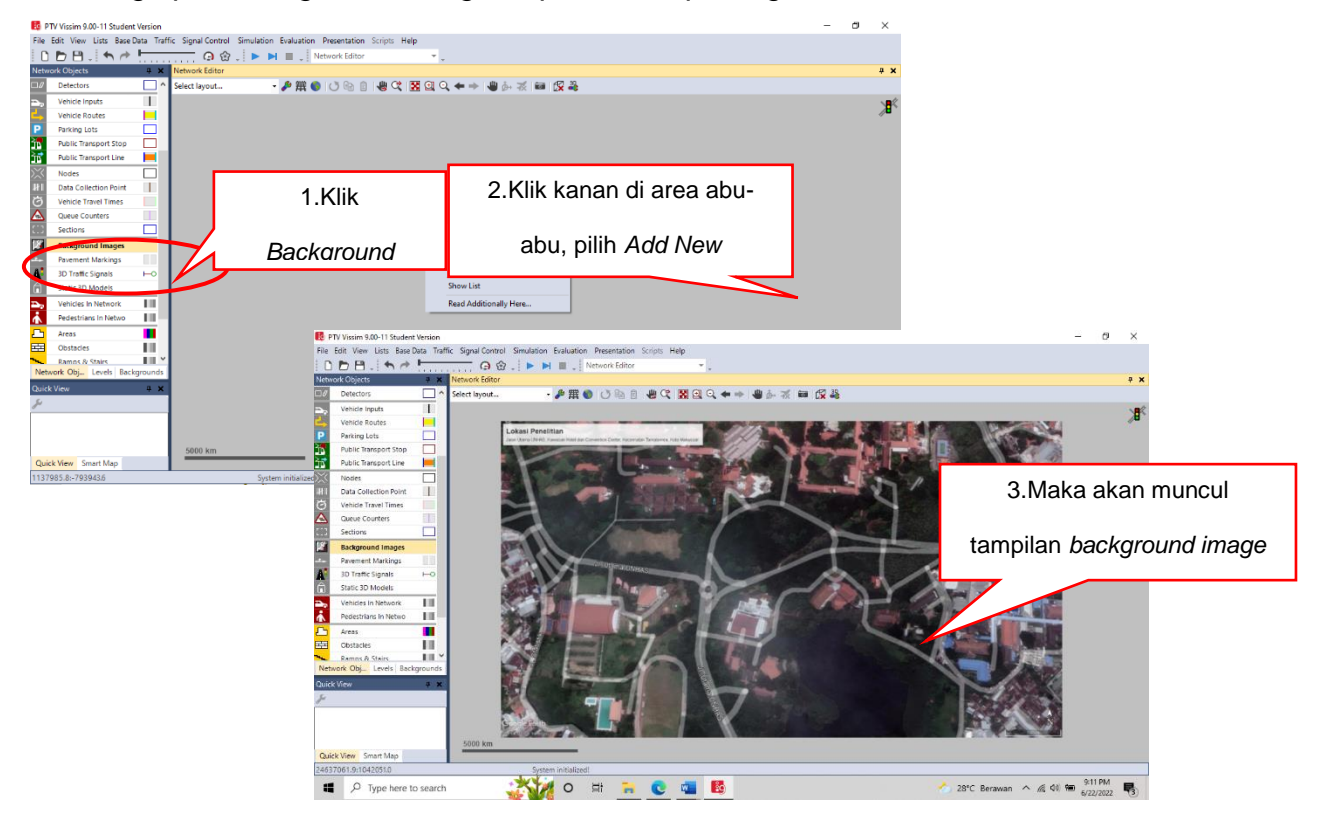

4. Mengatur skala gambar. Klik kanan *background image* lalu pilih + klik *Set Scale* kemudian tarik garis sebagai perwakilan ukuran gambar, misal lebar jalan maka kotak dialog *Scale* akan muncul. Masukkan ukuran lebar jalan sesuai lapangan.Klik OK.

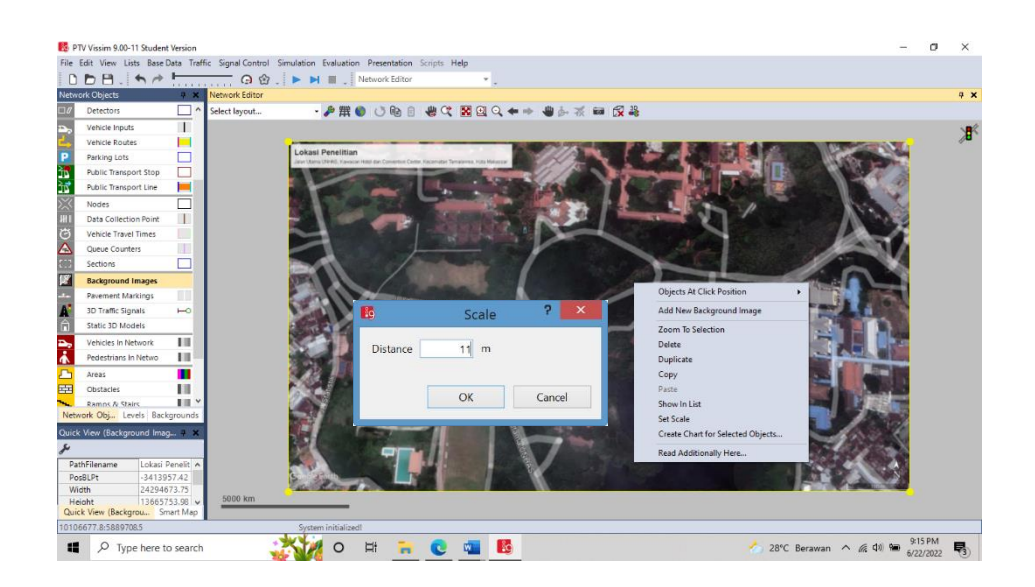

5. Menggambar Jaringan Jalan *(Traffic Networking)* dengan perintah *Lin*k dan *Connector*.

*a. Link*

Tahapan pertama dari menggambar jaringan jalan adalah dengan perintah *Link*, yang dapat dilihat pada gambar di bawah.

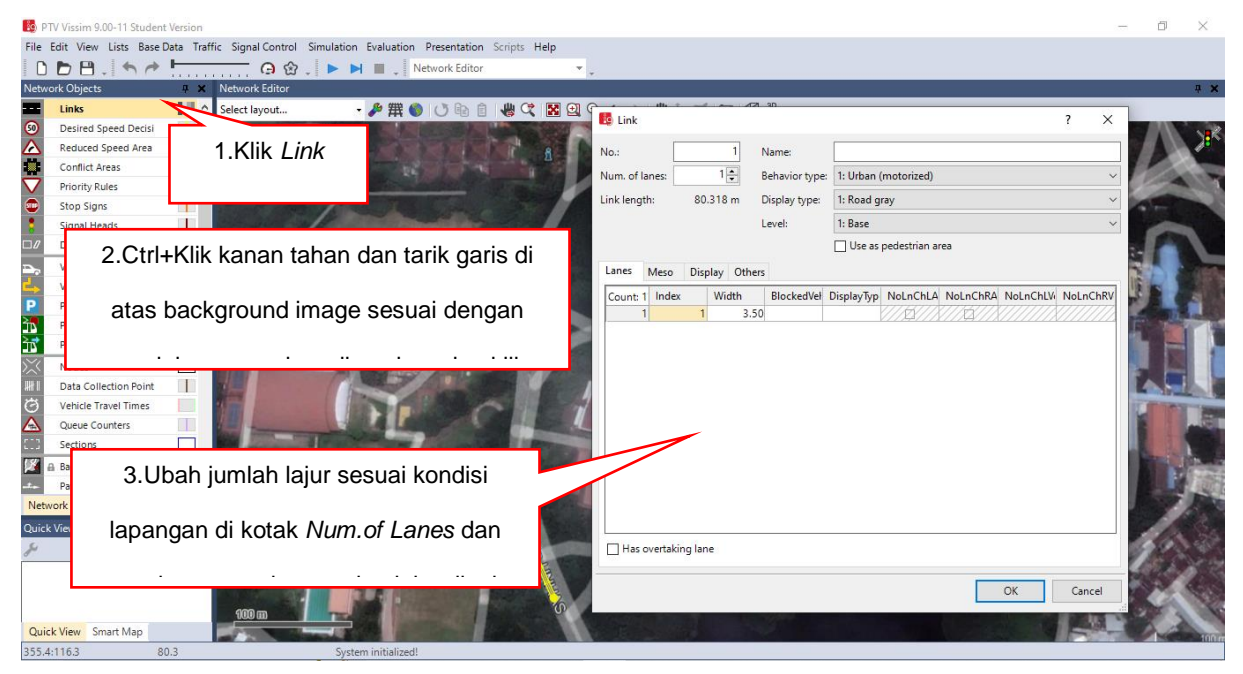

Gambar seluruh jaringan jalan yang ada di simpang tersebut, tetapi yang perlu diingat jaringan jalan yang digambar hanya sampai pada kaki simpang saja.

*Catatan : Ketika membuat Link harus diperhatikan arah pergerakan lalu lintas sesuai dengan kondisi lapangan. Hal ini ditandai dengan tanda panah yang ada di sepanjang garis Link.*

#### **b. Connector**

Hubungkan seluruh jaringan jalan yang telah digambar dengan *Connector*. Tekan *Shift*+Klik kanan tahan lalu gambar *connector* dari ujung *link* satu ke ujung *link* yang lainnya yang akan dihubungkan. Maka akan muncul kotak dialog seperti gambar di bawah. Klik OK.

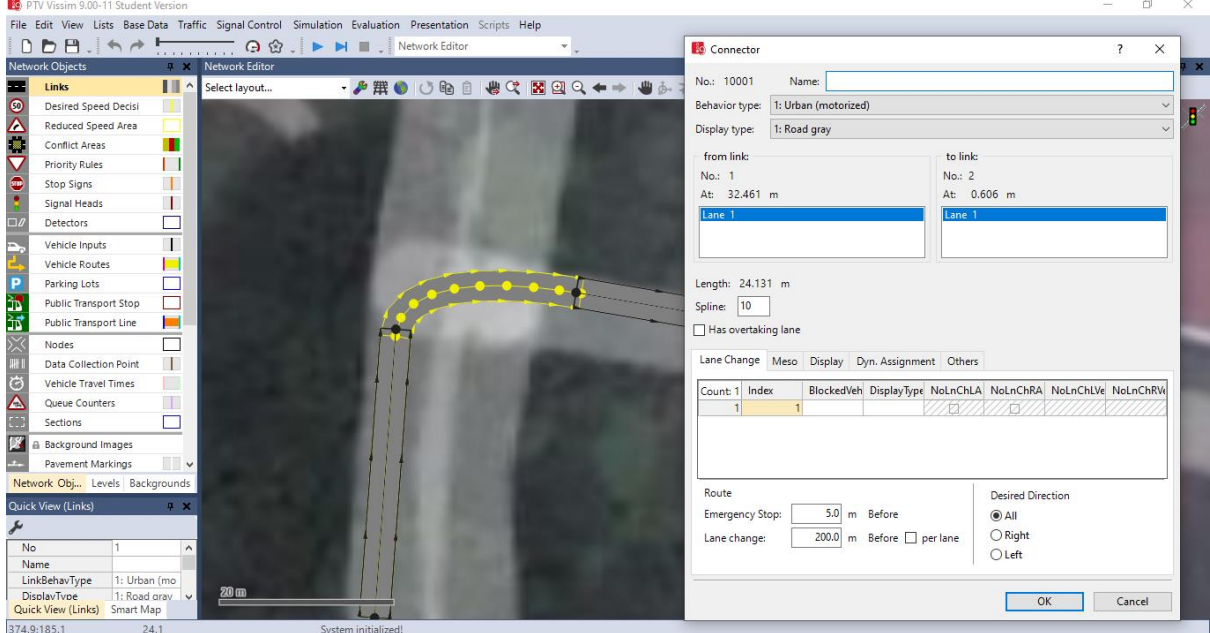

*Catatan : Setelah menghubungkan semua Link menggunakan Connector, tekan Ctrl+A untuk membedakan antara Link dan Connector. Link direpresentasikan dengan garis berwarna Biru sedangkan Connector berwarna Magenta. Tekan Ctrl+A jika ingin kembali ke format sebelumnya.*

#### **TRAFFIC**

- 6. Mengatur Lalu lintas kendaraan *(Automobile Traffic)*. Mengatur lalu lintas kendaraan berhubungan dengan volume kendaraan, komposisi kendaraan, kecepatan, serta rute jalan. Adapun langkah-langkah untuk mengatur lalu lintas kendaraan akan diuraikan sebagai berikut :
	- **a.** *Vehicle Type*

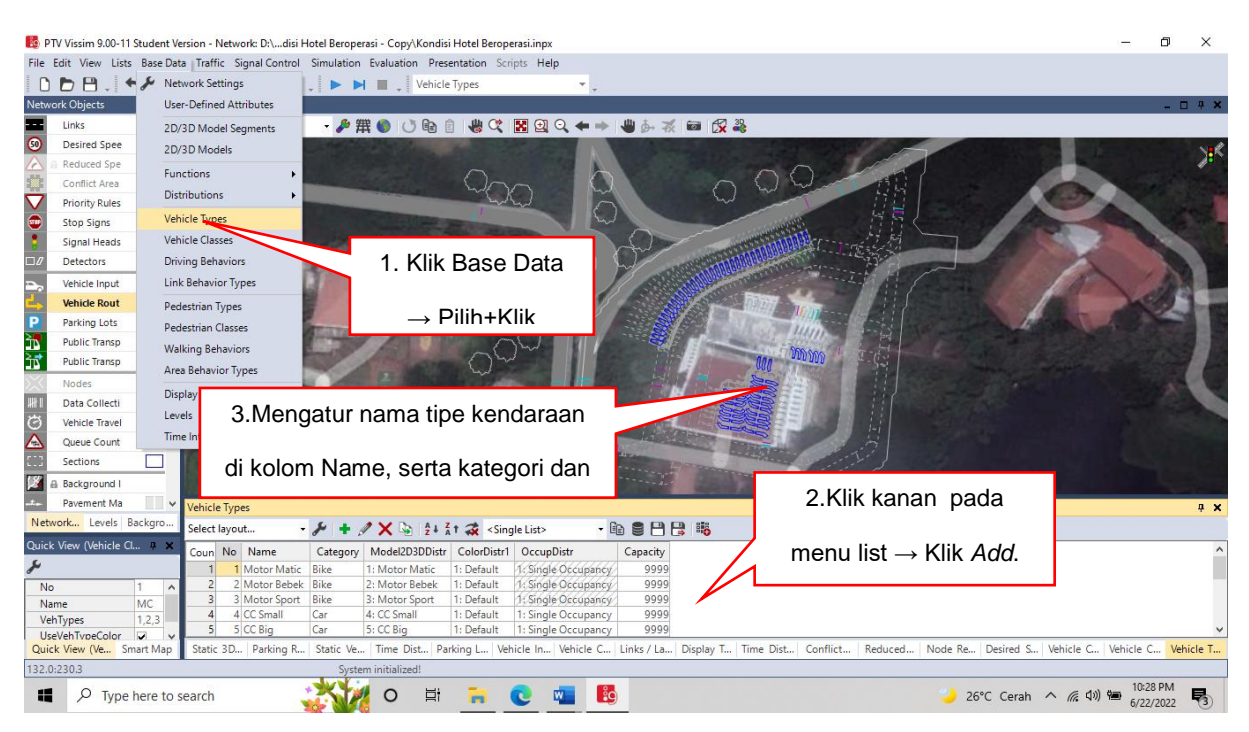

Pada *Vissim* terdapat enam jenis tipe kendaraan yang kemudian disebut *defaul*t, tetapi pada penelitian tersebut ada empat belas tipe kendaraan yang akan diinput sesuai dengan kondisi lapangan. Langkah-langkah untuk mengatur tipe kendaraan dapat dilihat pada gambar berikut.

*Catatan : tipe kendaraan bisa bertambah jika ingin lebih spesifik.*

## **b.** *2D/3D Model Distributions*

Adapun tahapan dalam mengatur *2D/3D Model Distributions* adalah sebagai berikut :

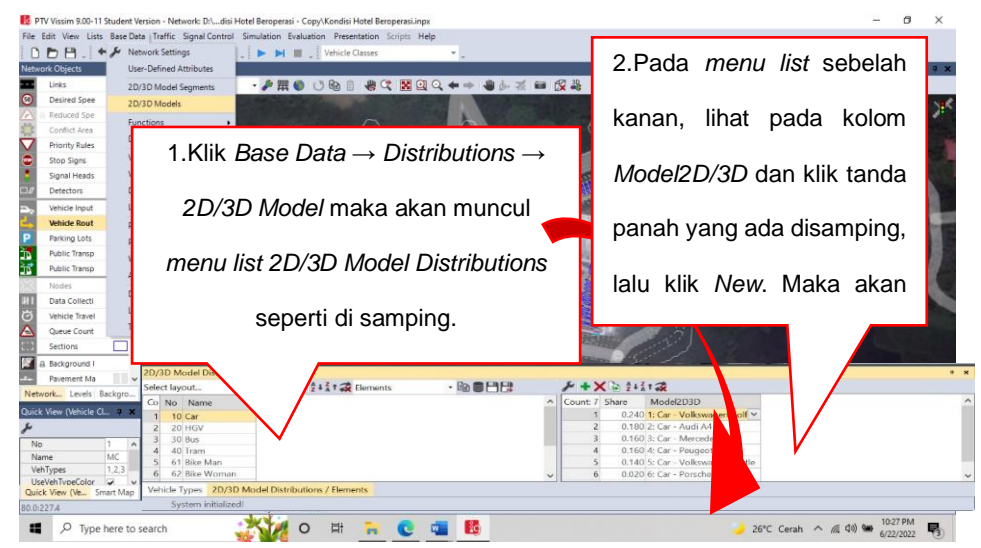

Pada kotak dialog *Select Mode* atur model kendaraan yang sesuai dengan tipe kendaraan yang telah ditetapkan tadi, caranya yaitu :

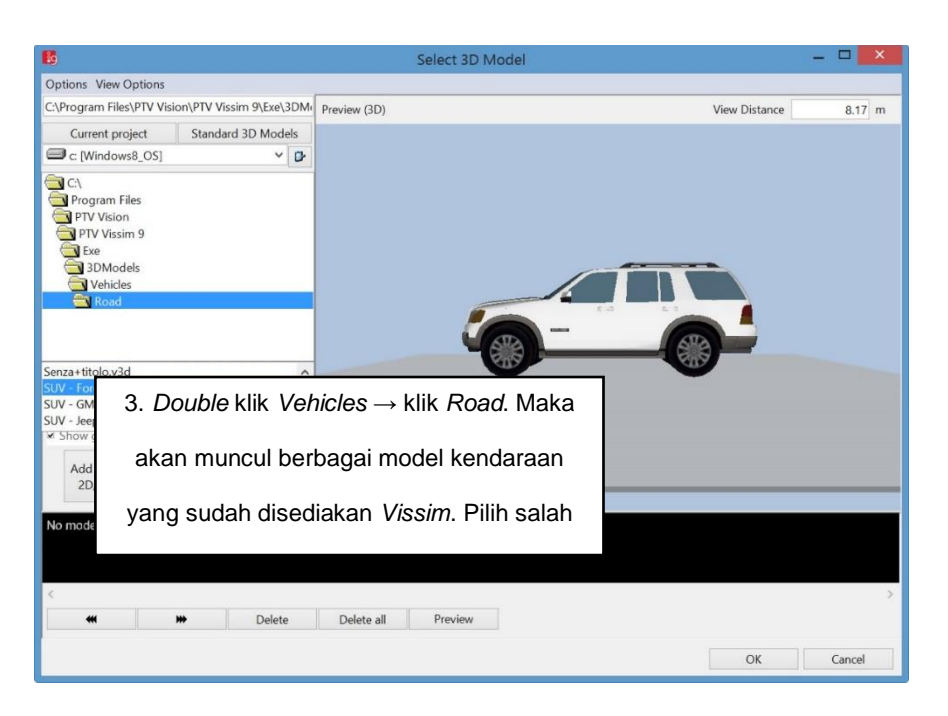

#### **c.** *Vehicle Classes*

Untuk mengatur *Vehicle Classes* Klik *Base Data* pada menu bar → Klik *Vehicle Classes* maka akan muncul *menu list Vehicle Classes*. Klik kanan pada *menu list* → *Add*. Tambahkan tipe kendaraan yang sudah diatur di *2D/3D-Model Distributions* sebelumnya dan atur kategori kendaraan pada kolom *Vehicle Type*.

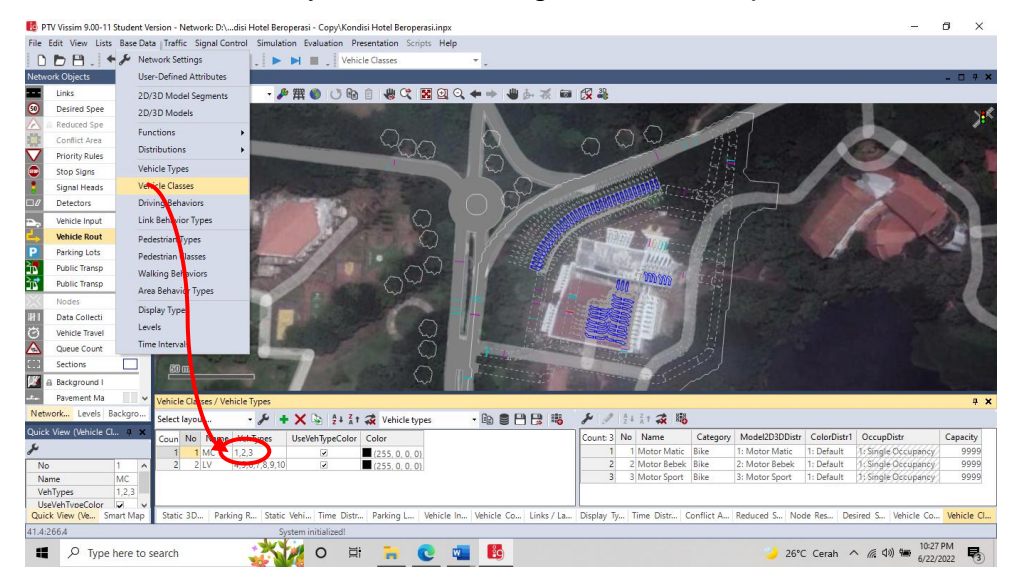

#### **d.** *Vehicle Compositions*

Adapun langkah-langkah untuk mengatur *Vehicle Compositions* dapat dilihat pada gambar di bawah ini.

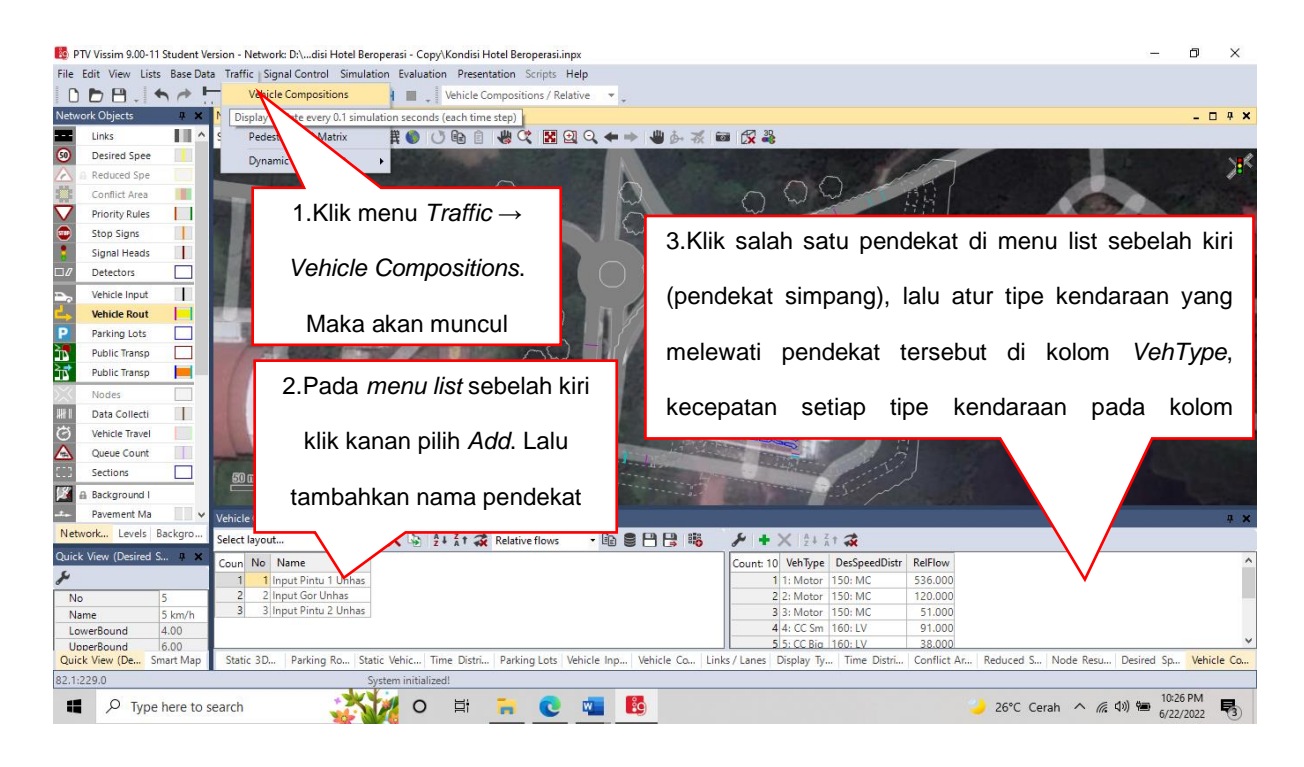

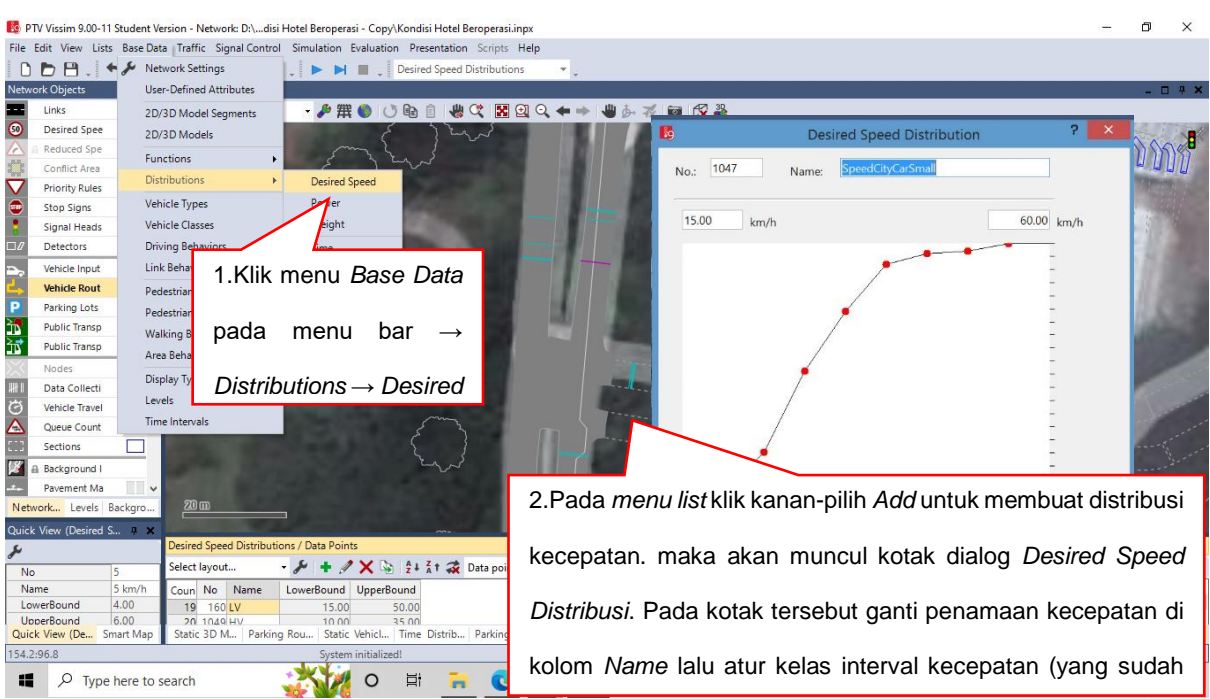

Adapun langkah-langkah untuk mengatur distribusi kecepatan kendaraan adalah dapat dilihat pada gambar di bawah :

#### **e.** *Vehicle Inputs*

Pada *Vehicle Inputs* data yang akan di input adalah volume maksimum kendaraan per jam. Adapun langkah-langkahnya dapat dilihat pada gambar di bawah.

*Catatan : Pada Vissim, kita hanya membangun Vehicle Input pada kendaraan yang masuk jaringan.*

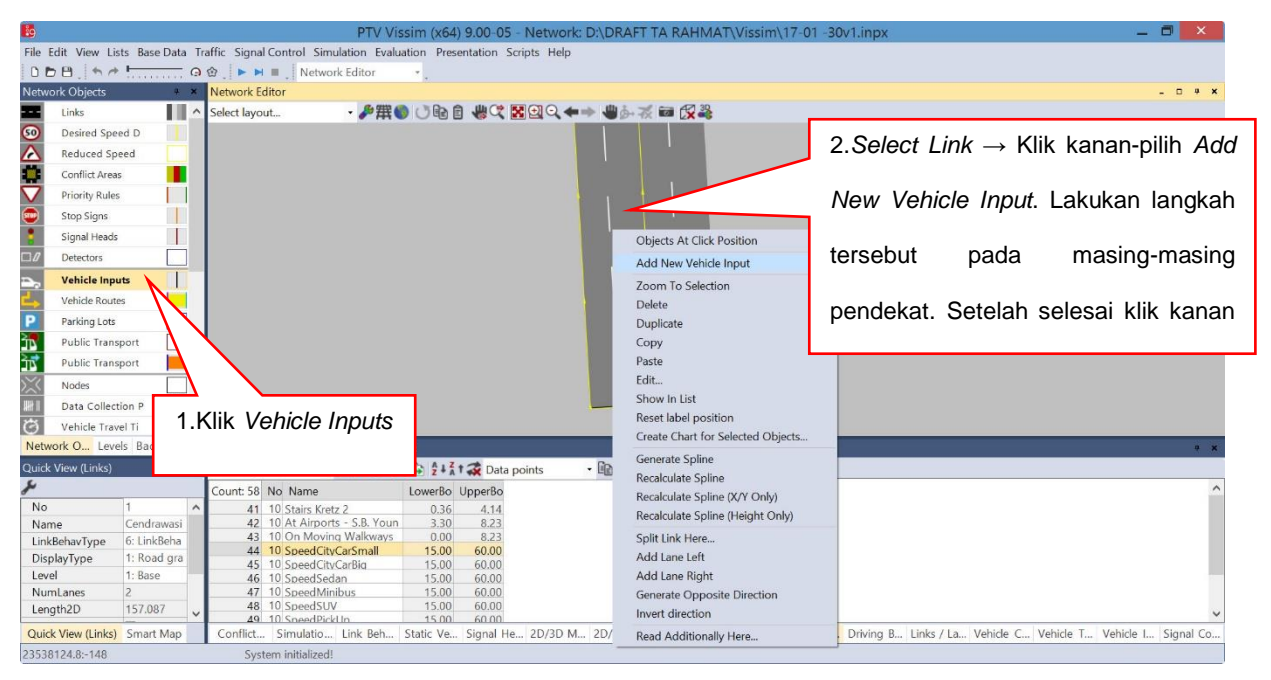

#### **f.** *Vehicle Routes*

Pada *Vehicle Routes* kita akan mengatur rute kendaraan yang melewati simpang pada model jaringan yang telah dibuat. Metode yang digunakan adalah *Static Route* (kendaraan dari titik awal-ungu menuju titik tujuan-hijau) Adapun langkah-langkahnya disajikan pada gambar dibawah ini.

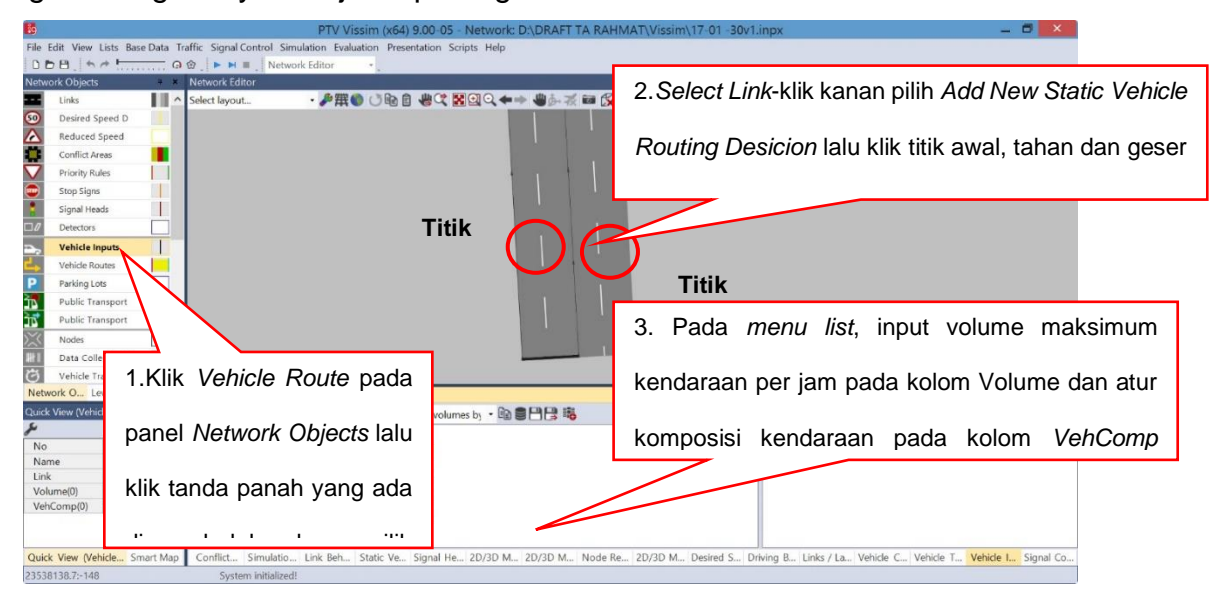

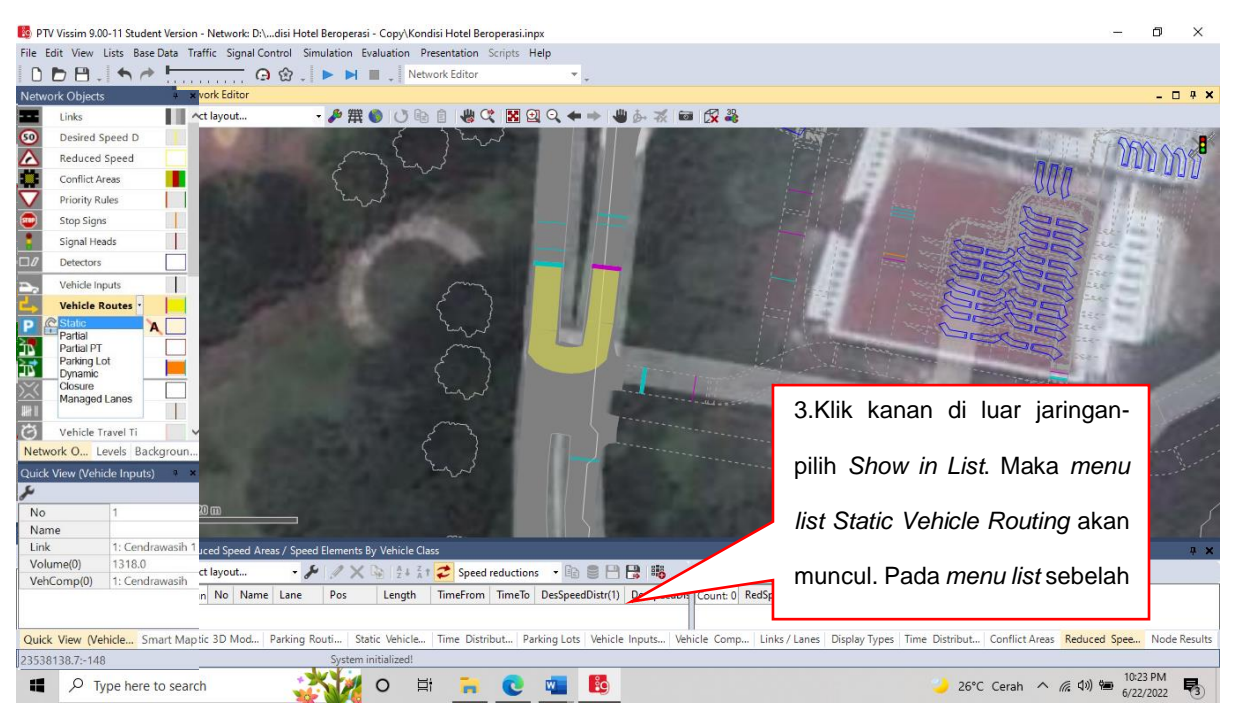

### **7.** *Conflict Areas (Konflik Area)*

Pengaturan *Conflict Areas* ini bertujuan agar kendaraan yang melewati simpang tidak saling bertubrukan, sehingga harus dilakukan pengaturan kendaraan mana yang lebih dulu melewati simpang tersebut. Pengaturan *Conflict Areas* dapat dilihat pada gambar di bawah ini.

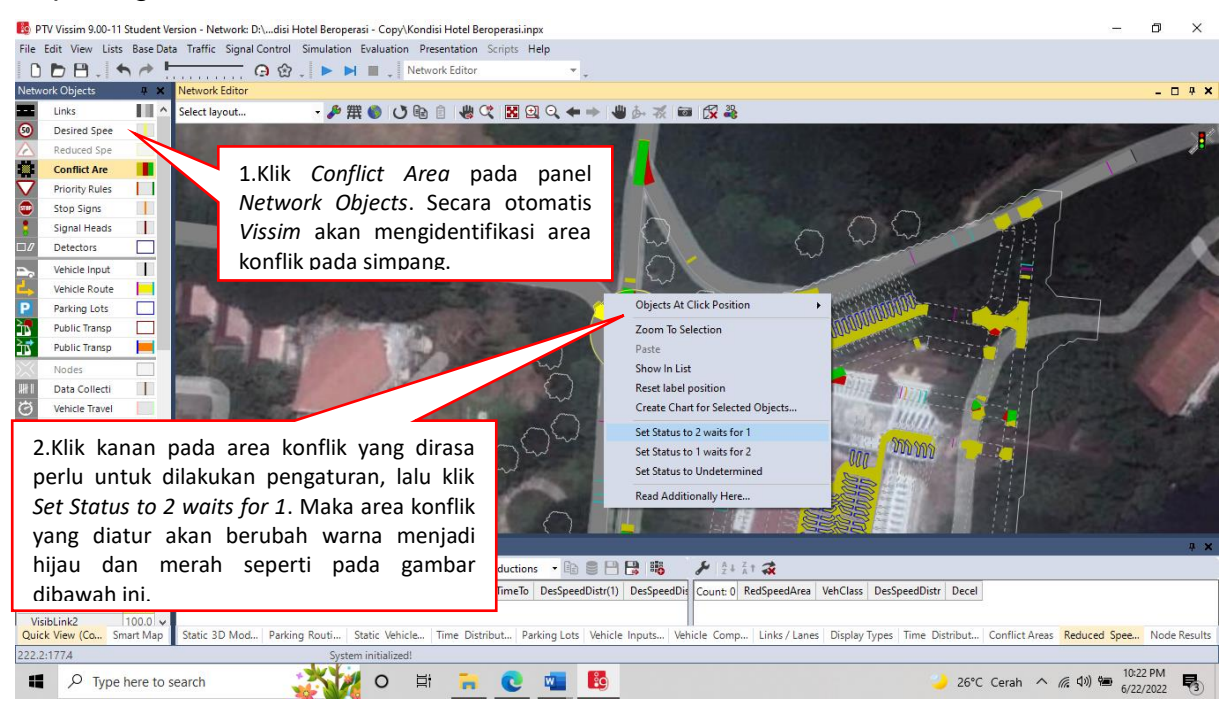

Lakukan langkah di atas pada semua area konflik yang perlu di-set. Area yang berwarna merah artinya bahwa kendaraan yang akan berbelok ke kiri akan menunggu terlebih dahulu sementara kendaraan arah lurus-yang berwarna hijau akan melintas.

#### **8.** *Reduced Speed Area*

Pengaturan tersebut bertujuan untuk mengatur kecepatan kendaraan lebih realistis di area yang membutuhkan kecepatan lebih rendah dengan cara mengurangi kecepatan kendaraan pada saat kendaraan akan berbelok atau menikung. Pengaturan *Reduced Speed Area* dapat dilihat pada gambar di bawah ini.

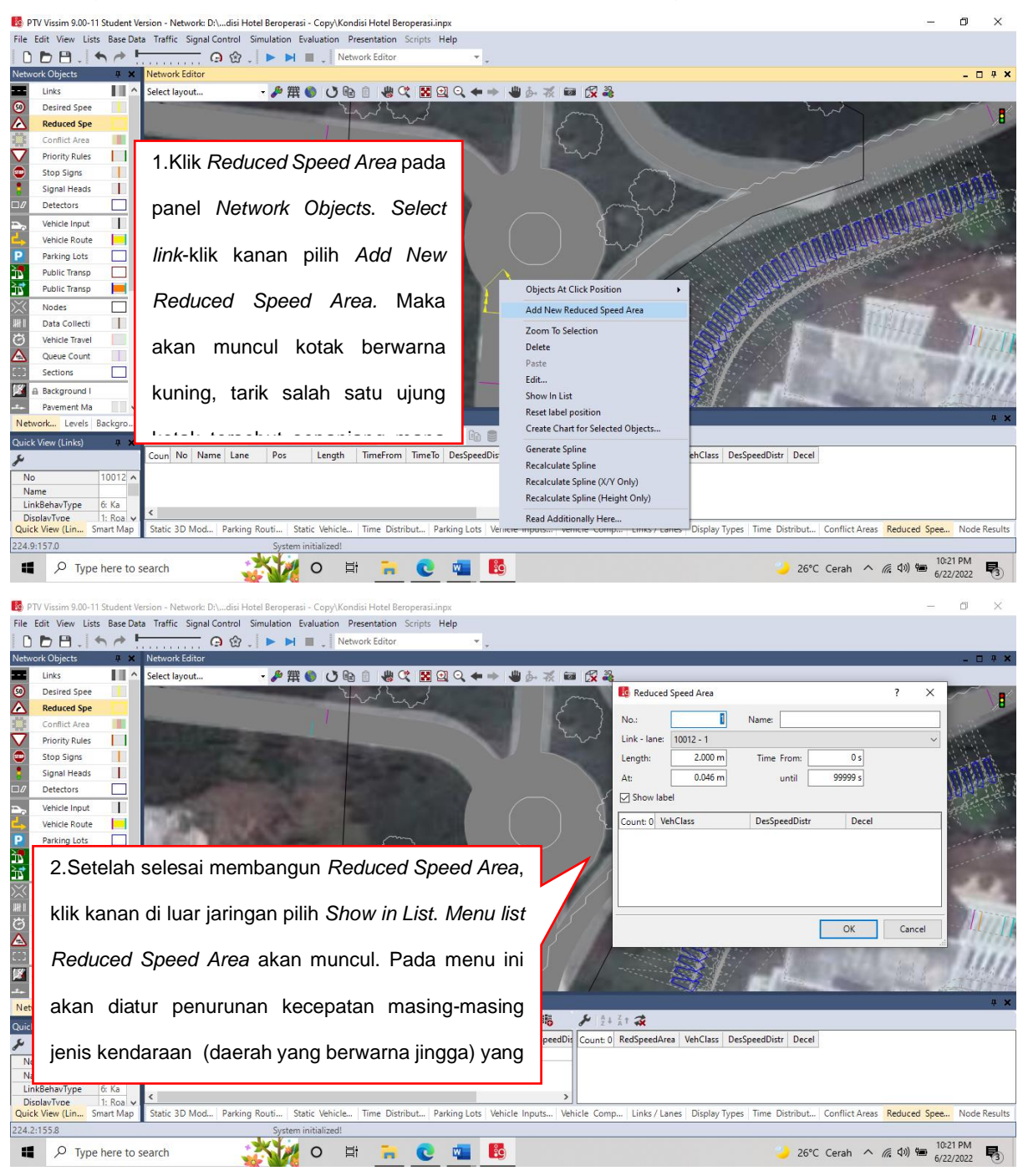

#### **9.** Simulation

Pada tahap simulasi pemodelan jaringan jalan atau *running* pemodelan, tampilan gambar berupa kendaraan yang bergerak sesuai dengan jaringan jalan yang dimodelkan, dan ditandai dengan warna-warna tertentu. Tahap simulasi tidak harus dijalankan ketika semua pengaturan selesai dilakukan, simulasi bisa juga dijalankan pada saat selesai mengatur *Vehicle Route* diatas dan setiap selesai melakukan tahap *Control* untuk melihat apakah pengaturan yang dibangun sudah sesuai dengan lapangan dan realistis. Adapun tahap-tahap *Simulation* dapat dilihat pada gambar dibawah.

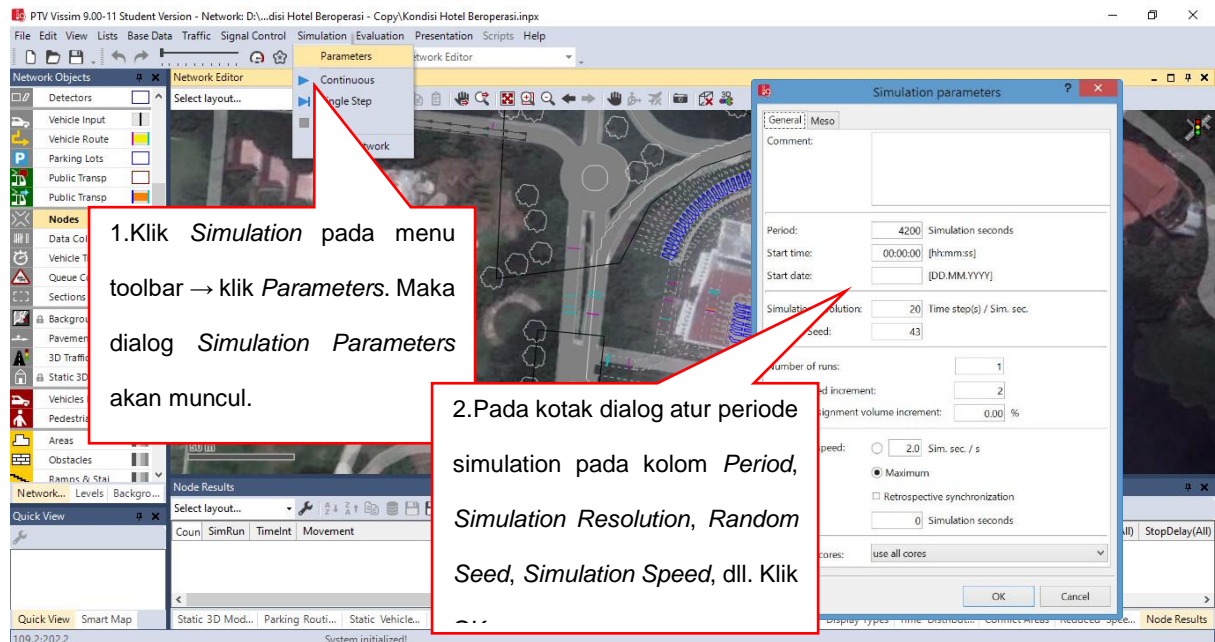

Setelah selesai dengan settingan awal simulasi maka simulasi siap dijalankan dengan cara meng-klik tombol *Simulation Continuo*ns pada menu toolbar dan aktif ifkan tombol *2D/3D* dan *Rotate Mode (3D)*, setelah itu *zoom* untuk mendapatkan angle yang diinginkan. Contoh tampilan simulasi pemodelan pada *Vissim* dapat dilihat pada gambar di bawah ini.

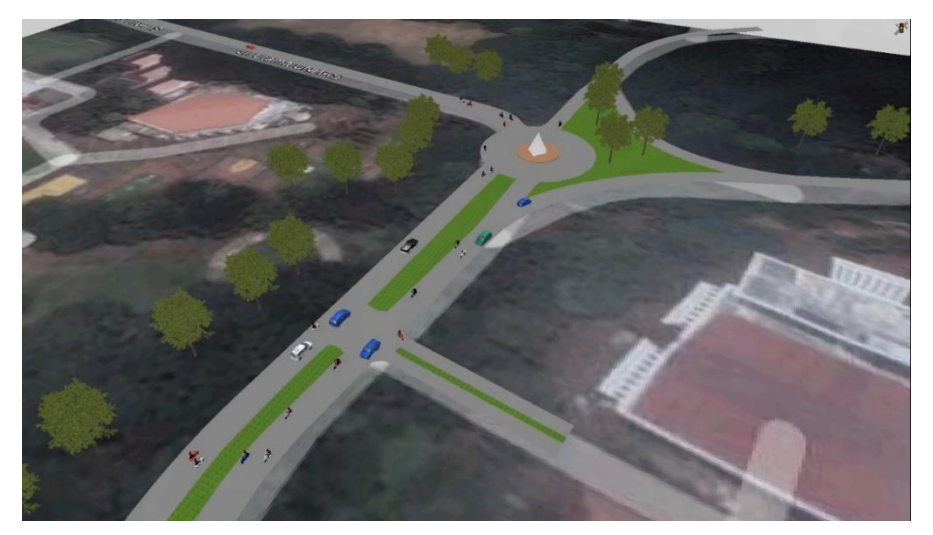

# **RESULT AND INTERFACING**

Tahap *Result And Interfacing* dimaksudkan untuk mengukur kinerja simpang yang telah dibuat. Adapun tahapannya disajikan pada uraian di bawah ini.

**10.** *Nodes*

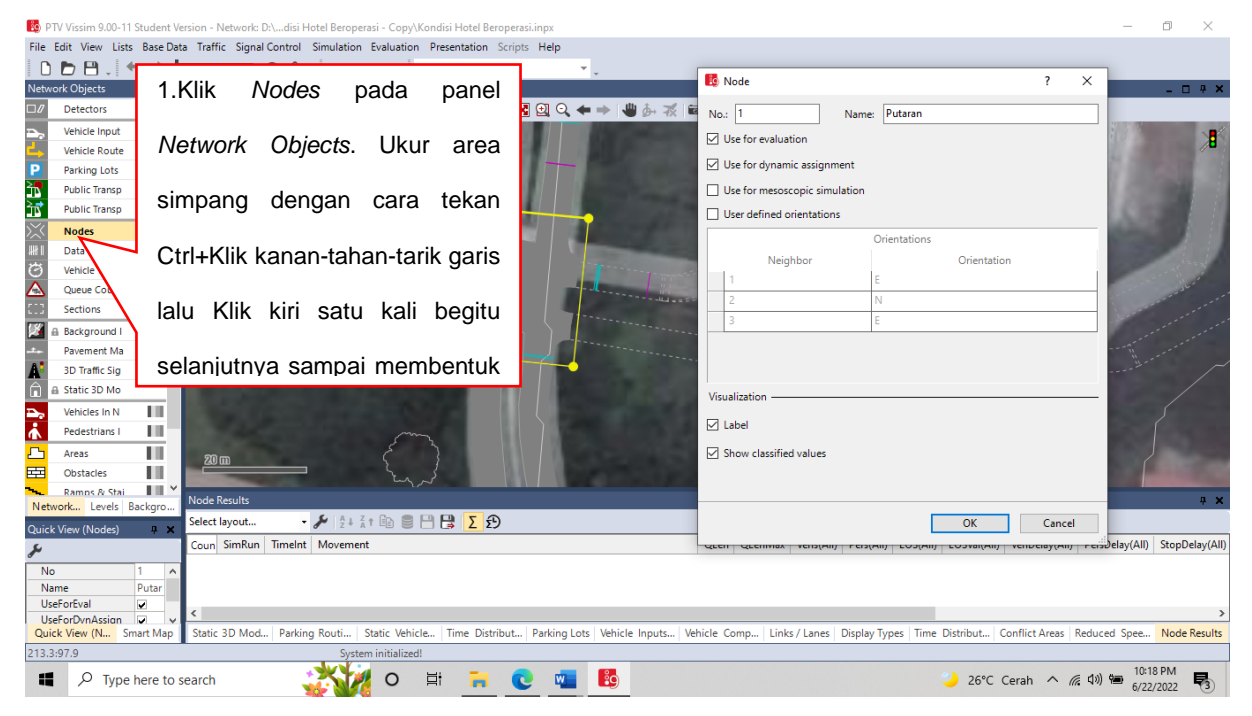

Tampilan pengaturan *Nodes* dapat dilihat pada gambar dibawah ini.

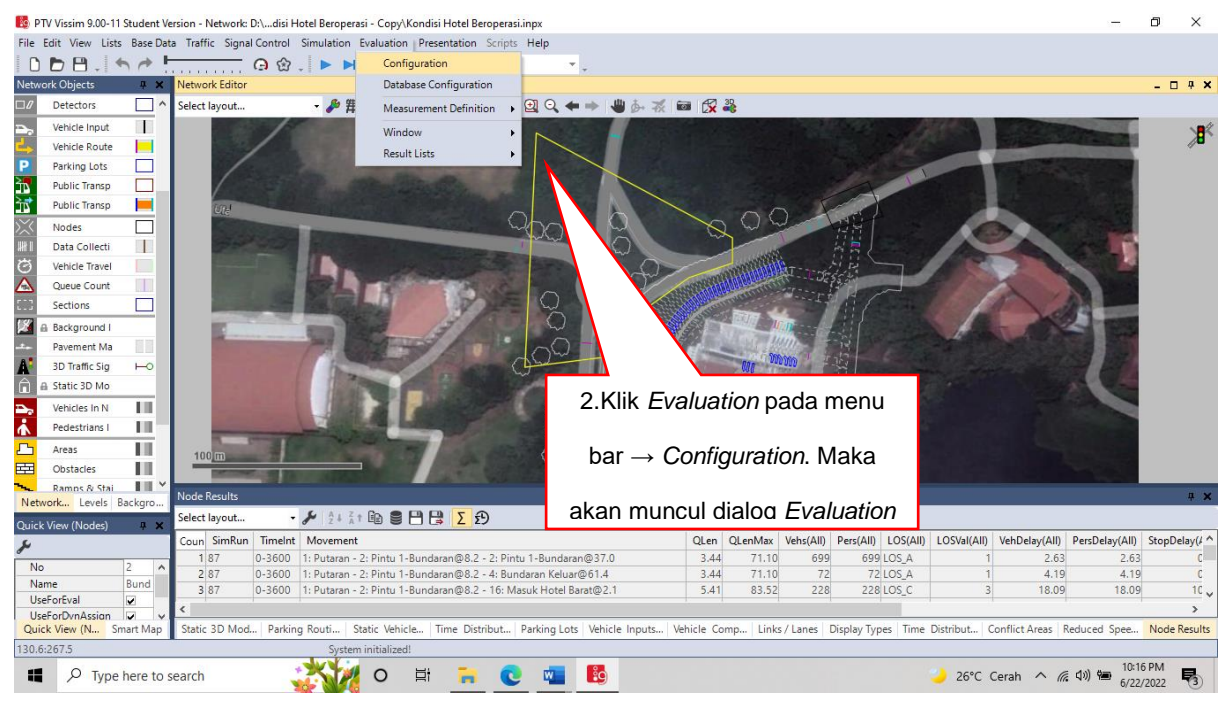

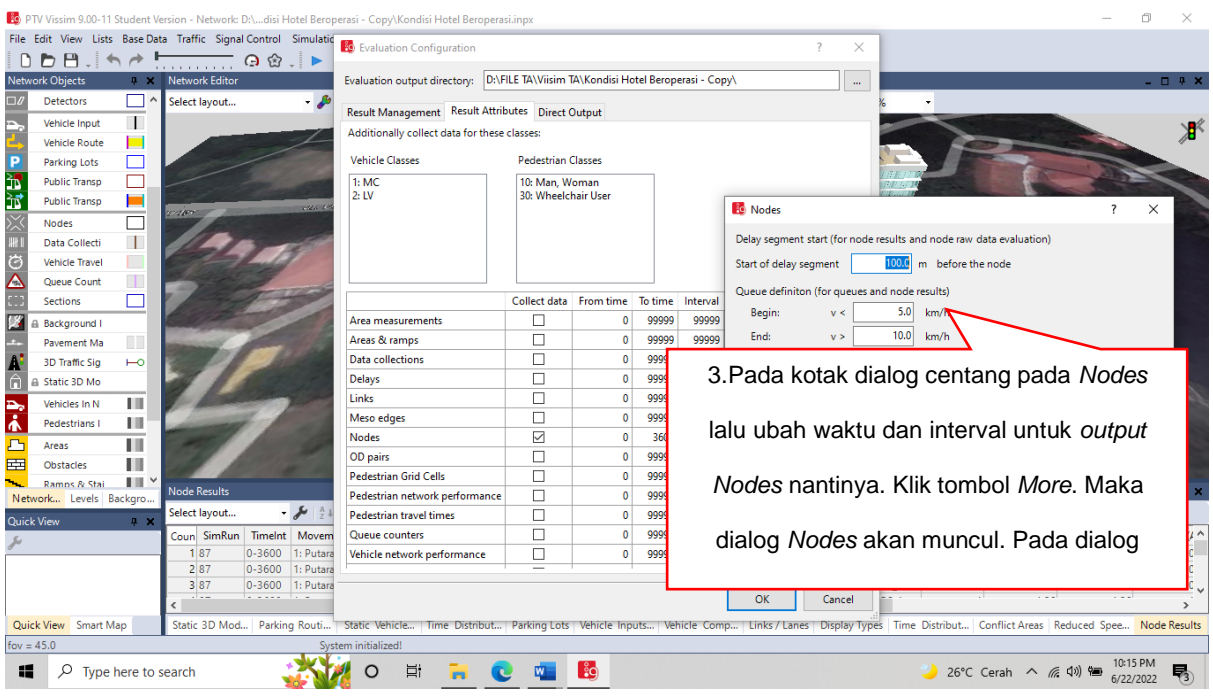

*Catatan : Pada pengaturan waktu Nodes, nilai tersebut tidak mutlak waktu dan interval dapat diubah sesuai kebutuhan dan keinginan. Jika meng-set waktu To Time 3600 dtk dan Interval 3600 dtk maka output yang dihasilkan adalah analisis simpang selama satu jam dan hanya satu hasil, tetapi jika meng-set waktu Interval 900 dtk maka akan menghasilkan empat output nodes.*

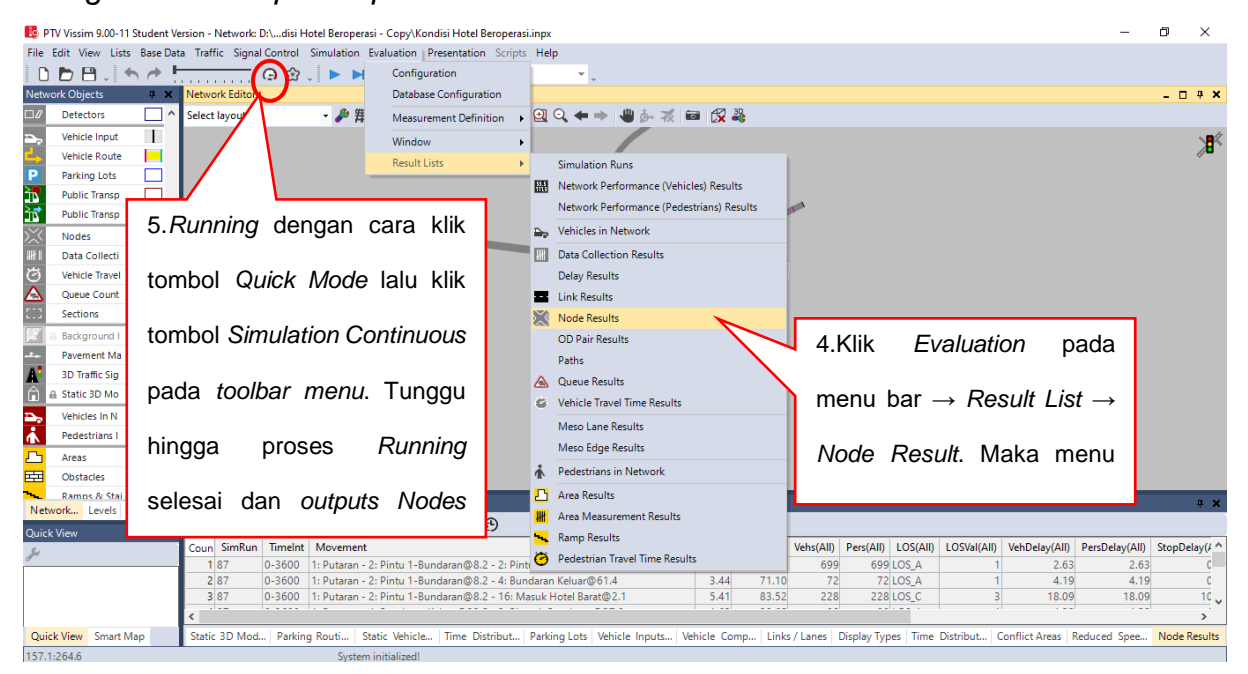

Untuk meng-*export output Nodes* ke *Ms. Excel* caranya adalah Klik tombol *Save to file* pada menu bar yang ada di *menu list*. Maka akan muncul kotak dialog *Save Attributes as*. Tentukan lokasi penyimpanan dan simpan file dengan format (\*.att). Klik *Sa*ve.

Pada proses *running* atau menghasilkan *output Nodes* perlu dilakukan settingan pada parameter pengemudi *(Driving Behavior)* agar *output Nodes* dapat terkalibrasi (model sesuai dengan observasi). Adapun langkah-langkah untuk mengatur *Driving Behavior* dapat dilihat pada gambar di bawah ini.

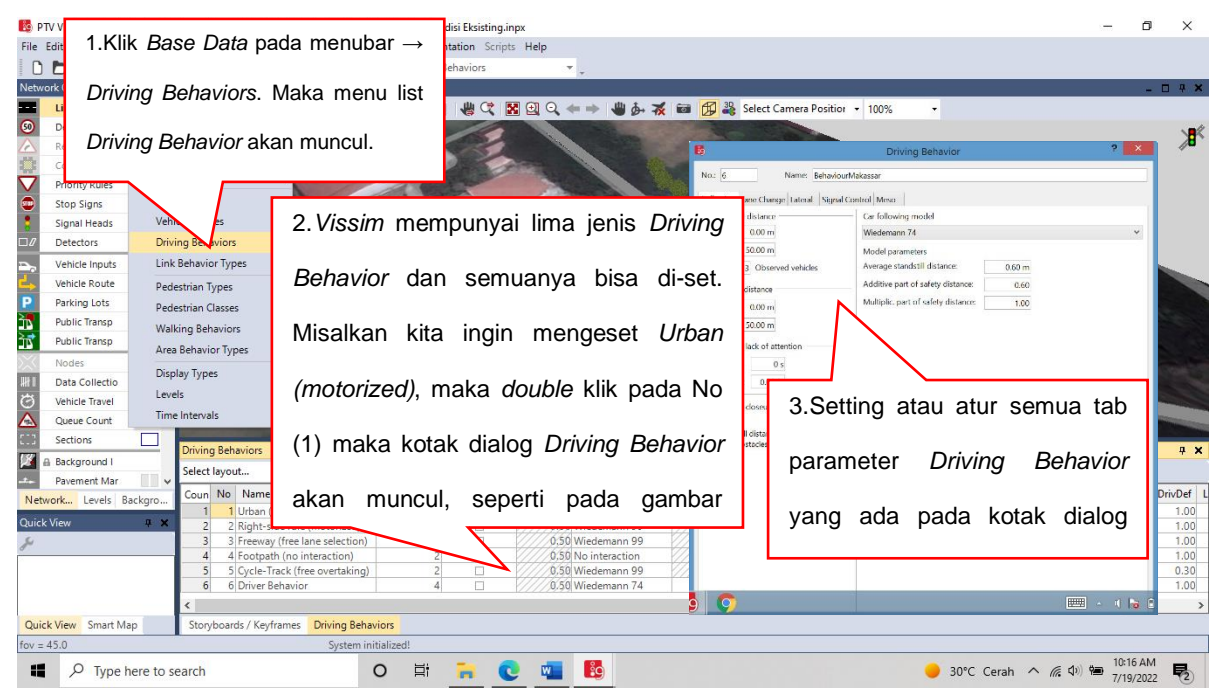

Setelah selesai meng-set semua parameter *Driving Behavior* maka langkah selanjutnya melakukan simulasi *(running)* dengan cara klik *Quick Mode* lalu klik *Simulation Continuous* pada *toolbar menu* dan tunggu hasil *Nodesnya* pada *menu list Node Result*.

#### **11.** *Static 3D Models*

Tahap *Static 3C Models* bertujuan untuk memasukkan atribut *Static 3C Models* agar tampilan file lebih menarik. Adapun langkah-langkahnya dapat dilihat pada gambar di bawah ini.

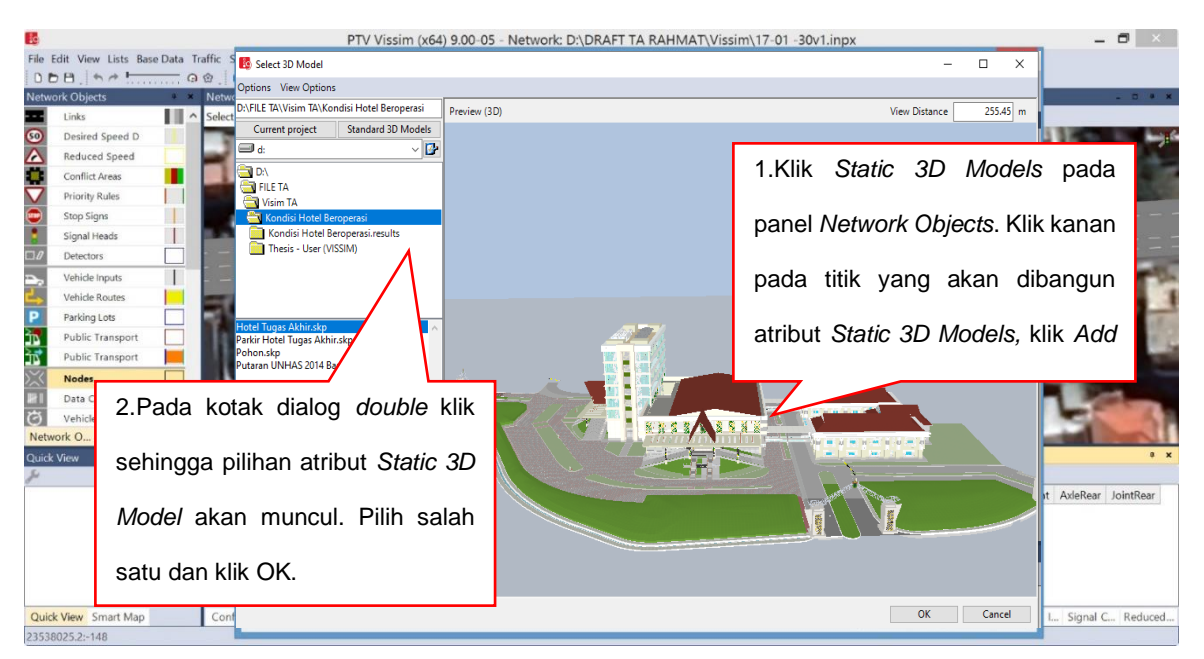

Untuk mengatur peletakan atribut *Static 3D Mode* cukup di klik lalu digeser atau tekan Alt+klik kiri putar *(rotate)* sesuai keinginan atau jika atribut dianggap terlalu besar dan tidak realistis dengan ukuran jalan maka dapat diatur dengan cara klik objek atribut-nya klik kananpilih *Show in List*. Maka akan muncul *menu list Static 3D Models*. Pada menu list ubah skala objek pada kolom *Scale* sesuai keinginan.

## *AVI RECORDING*

Tahap *Recording* dimaksudkan agar kita dapat merekam hasil simulasi atau saat simulasi berlangsung dari berbagai angle ke dalam bentuk video dengan format (\*.avi). Sebelum memulai *Recording* ada beberapa pengaturan yang harus di non-aktifkan yaitu *Quick Mode* dan *Nodes* pada *Evaluation Configuration*. Adapun langkah-langkah *Recording* akan dijabarkan pada gambar di bawah ini.

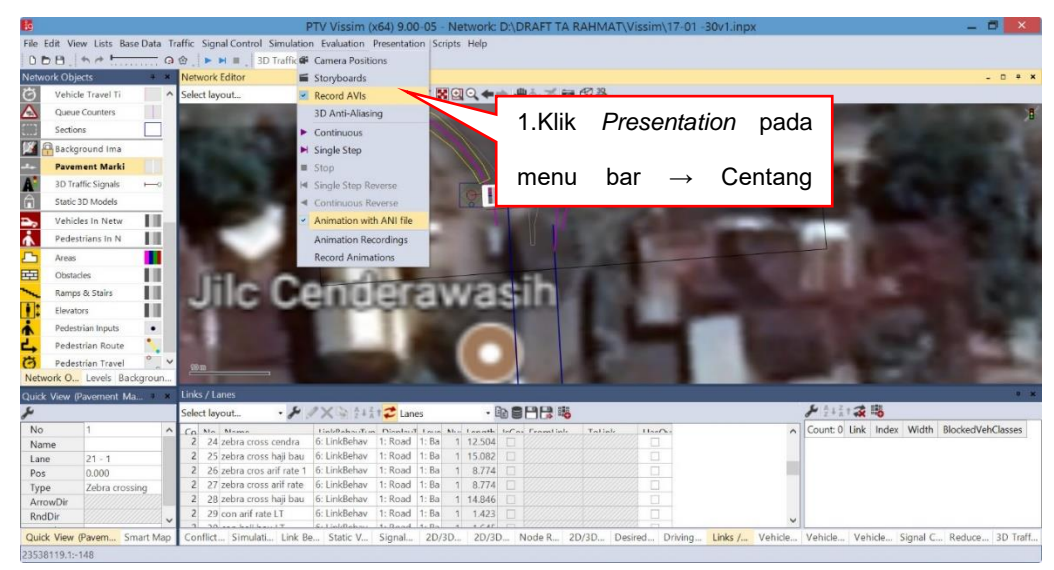

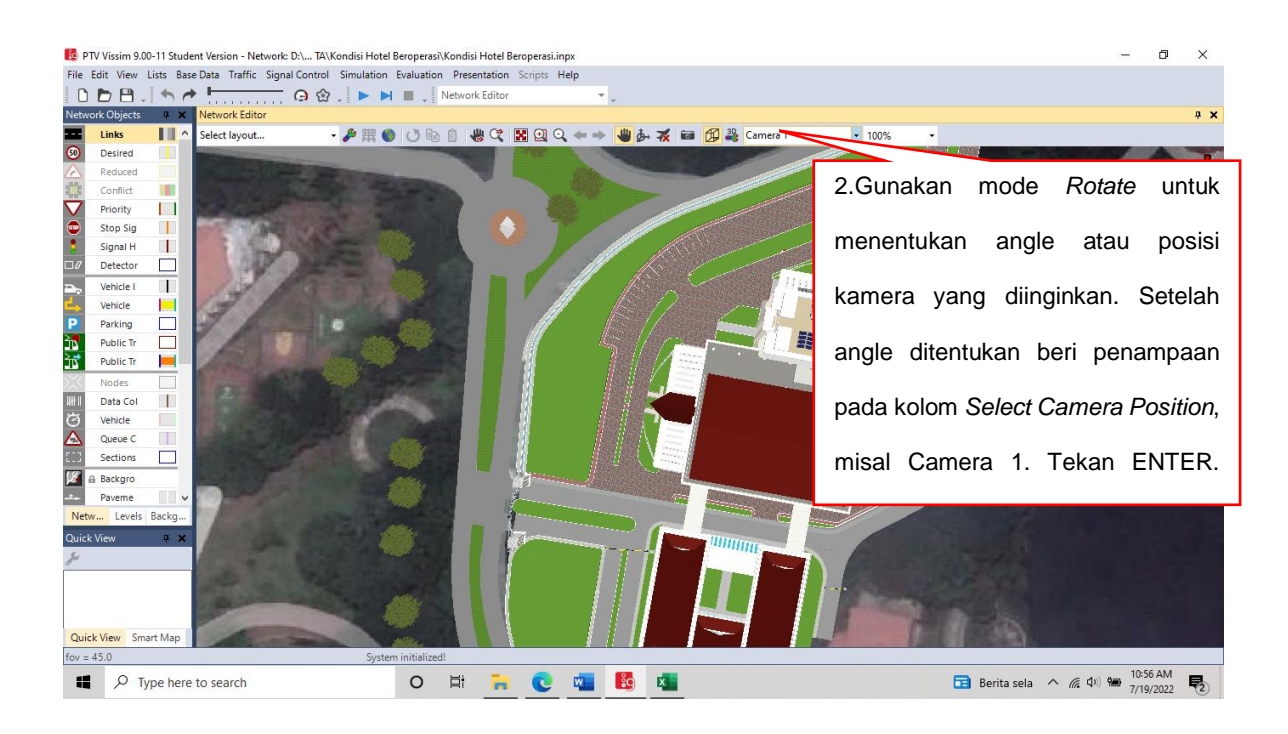

Langkah selanjutnya adalah menentukan posisi kamera dan posisi yang ditentukan tidak hanya satu karena tentunya rekaman yang dibuat diharapkan dapat menjangkau semua titik sehingga hanya satu angle dianggap tidak memenuhi tujuan tersebut sebaliknya beberapa angle yang berbeda lebih baik.

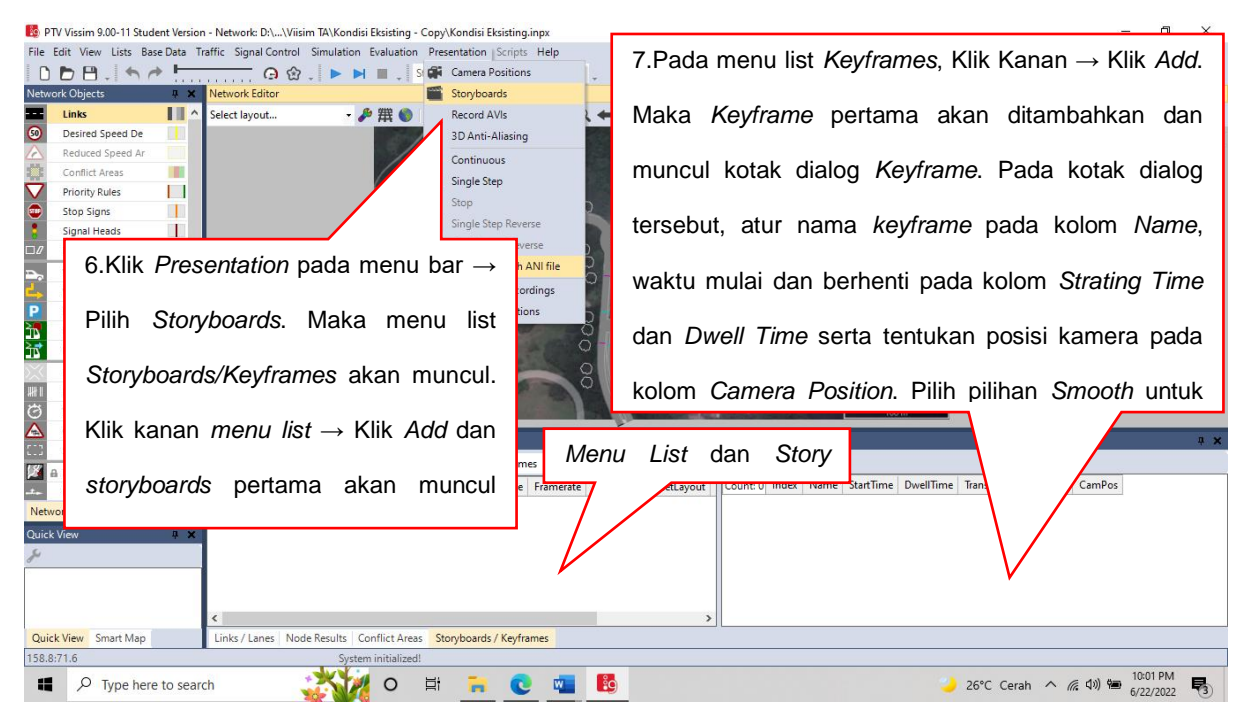

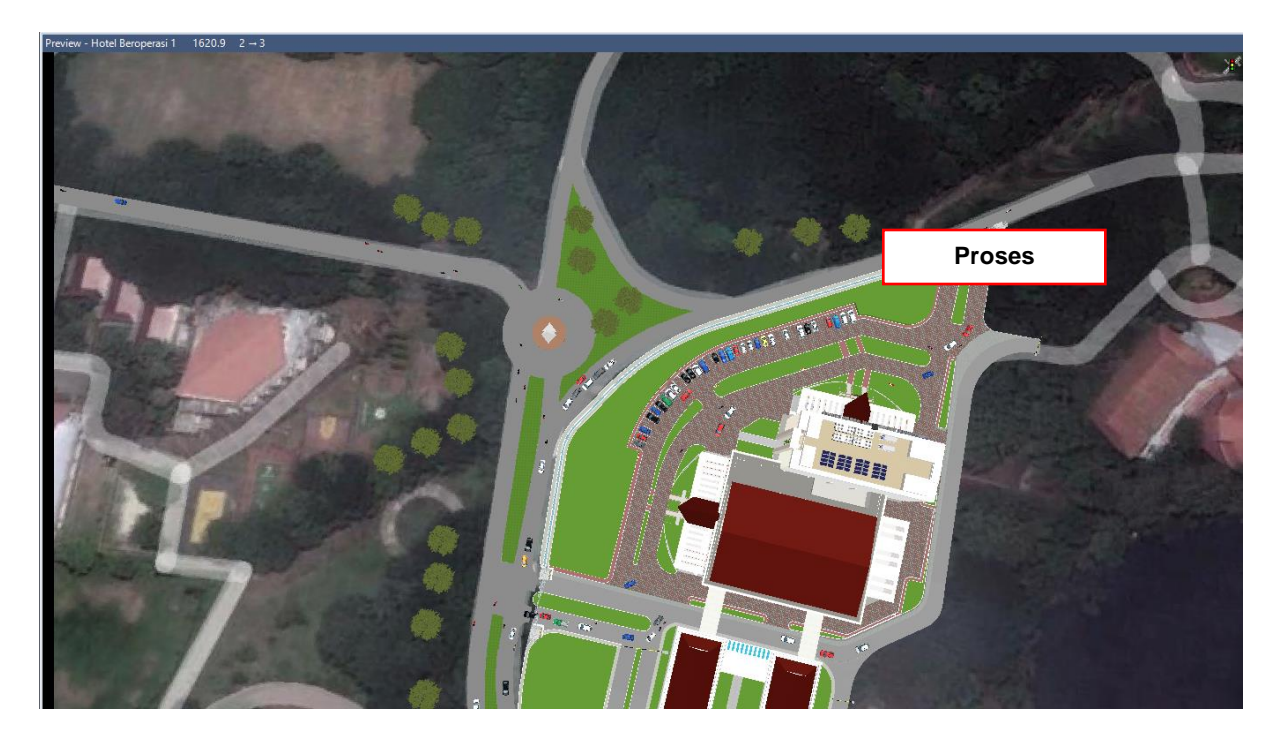

Setelah proses *Recording* selesai stop simulasi kemudian buka *explore* untuk mencari lokasi hasil rekaman. Hasil *Recording* pada *Vissim* otomatis akan tersimpan berdampingan dengan file *Vissim* yang dibuat. Buka atau jalankan hasil *Recording* yang telah disimpan di media pemutar. Selesai.